### **Instructions for Using the Chemical Waste Inventory System (CWIS) at Hospital sites**

Link via the RMS website for detailed chemical disposal guidelines:

[www.riskmanagement.ubc.ca/environment/hazardous-waste-management/chemical-waste-disposal](http://www.riskmanagement.ubc.ca/environment/hazardous-waste-management/chemical-waste-disposal)

**Users**, follow the simple steps below:

# **LOGIN**

NEW generators will be prompted to register the first time they use the system. **Use "UBC" email addresses**

## **INTRO**

**READ** the Hazardous Waste Inventory guidelines BEFORE proceeding!

## **YOUR INFO**

**BOTH** the generator email and Principal Investigator email are required!

## **CHEMICALS**

**ENTER** detailed and complete chemical waste information.

## **CONFIRM**

**CHECK**, confirm and submit your request.

### Detailed instructions:

Access the **CHEMICAL WASTE INVENTORY SYSTEM (OFF-CAMPUS)** via link below:

<http://hse2.ubc.ca/wishospital/Login.aspx>

#### **Welcome**

- Login or create a new account
- If your PI is not in the system contact Environmental Services at 604-822-6306 or email [valeriy.kichenko@ubc.ca](mailto:valeriy.kichenko@ubc.ca)

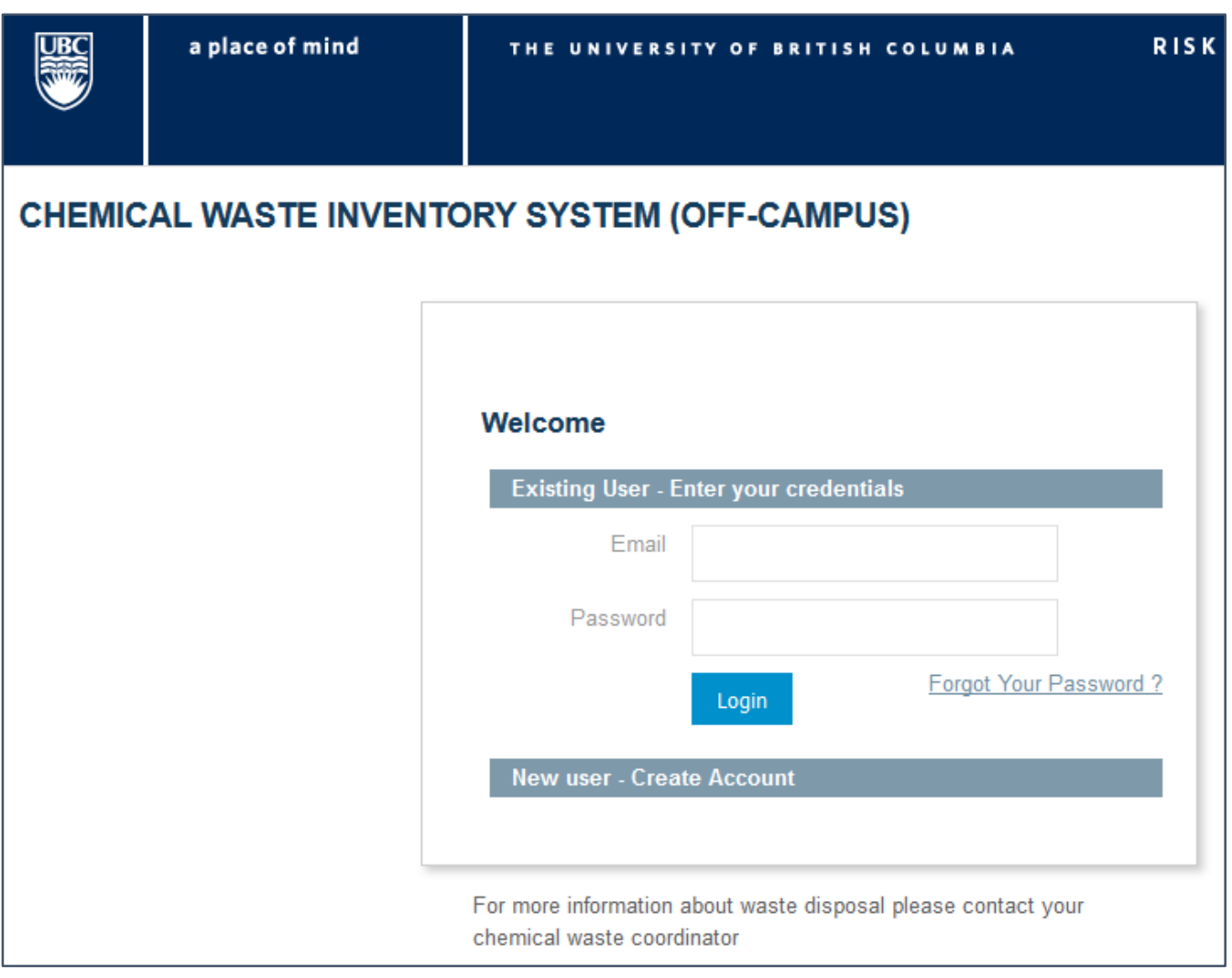

**CHEMICAL WASTE INVENTORY SYSTEM (OFF-CAMPUS)** 

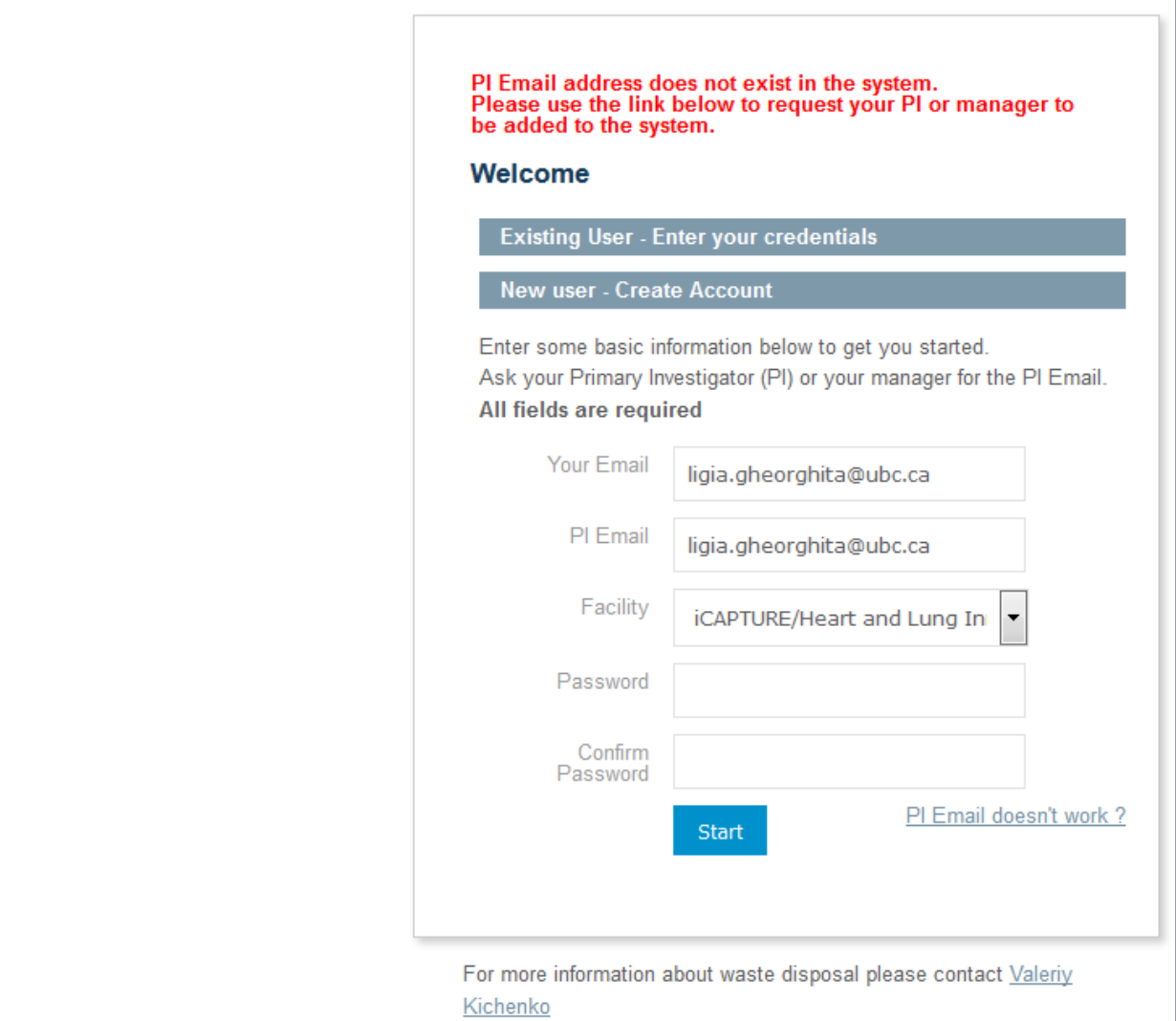

### After successfully logging-in click "**Enter chemicals for disposal"**

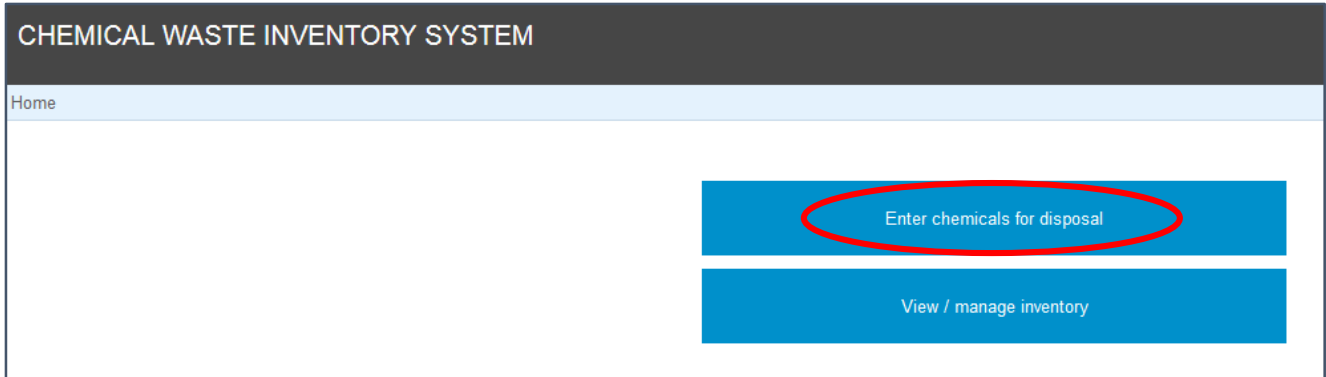

### **1. Intro**

- Remember: chemical waste only!
- Before you proceed make a note of unacceptable waste streams (e.g. unknown chemicals, explosives or potentially explosive materials, radioactive materials, gases, sharps, biological waste)
- An accurate description of the chemicals in each container is required!

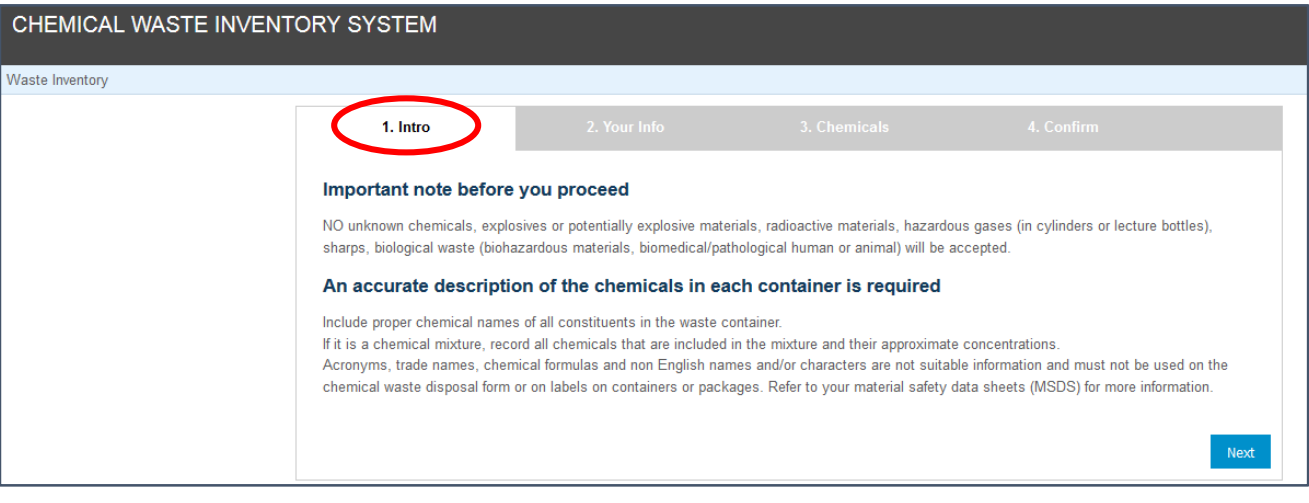

#### **2. Your Info**

- Verify your contact information (Name, Hospital Facility, Department, Office/Lab No, Phone, Email)
- Your Principle Investigator (Name/Email)

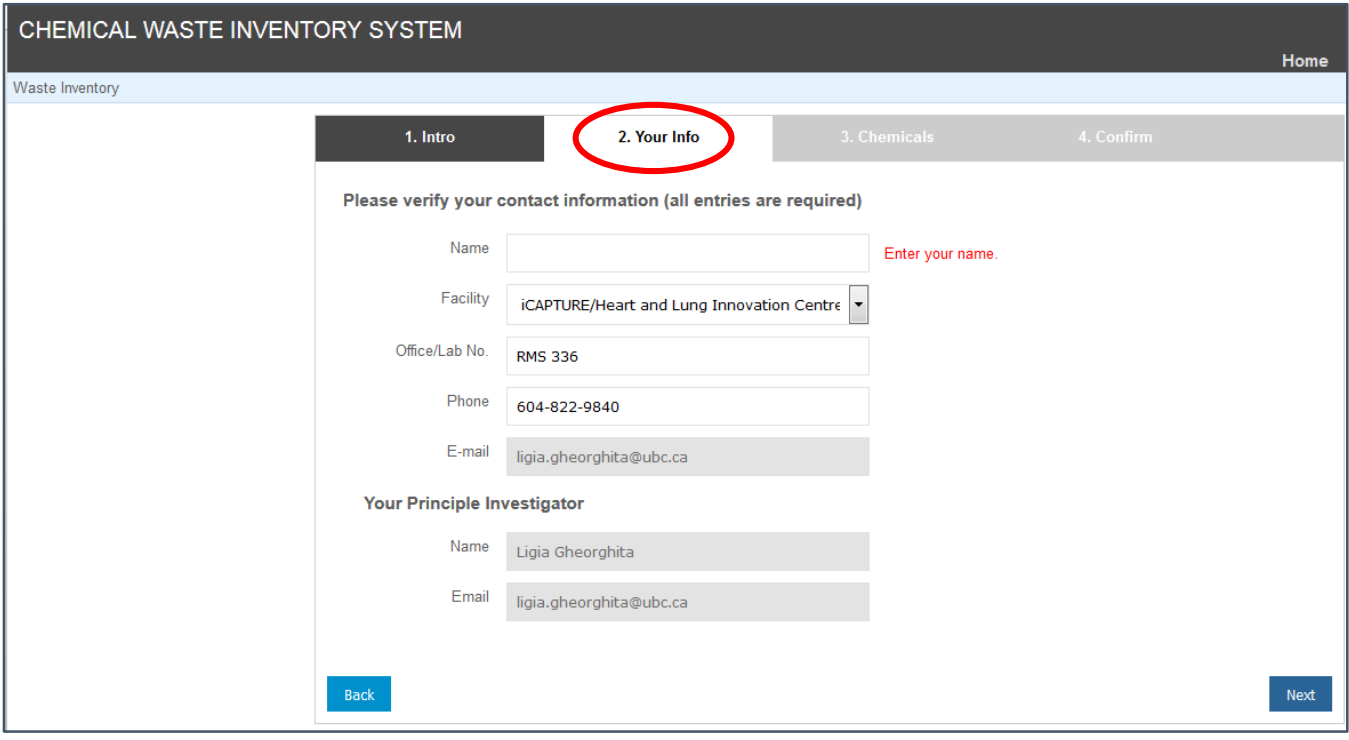

#### **3. Chemicals**

#### **List the chemicals for disposal** (provide details):

- Waste Name and Composition see "correct description examples" PDF
- Physical State (Liquid/Solid)
- Quantity (mL, L, mg, g, kg)
- Comments/Special Handling Instructions/Identification Information/Number of Containers (add anything useful, e.g. special or additional hazards)
- Add new type of chemical, if not already in the CWIS. Specify hazard class from drop down list based on MSDS

#### Hints:

- Chemical name (no acronyms/trade names/chemical formulas), composition, concentration (%)
- Hazard class from the drop-down list based on WHMIS and TDG (refer to MSDS for additional information): Flammable liquids (3), Oxidizers (5.1), Toxics (6.1), Corrosives (8), Other (describe), Non-Regulated (NR)
- Numbers in brackets are Transportation of Dangerous Goods (TDG) classes

• **New type of chemical** specify hazard class (see example below)

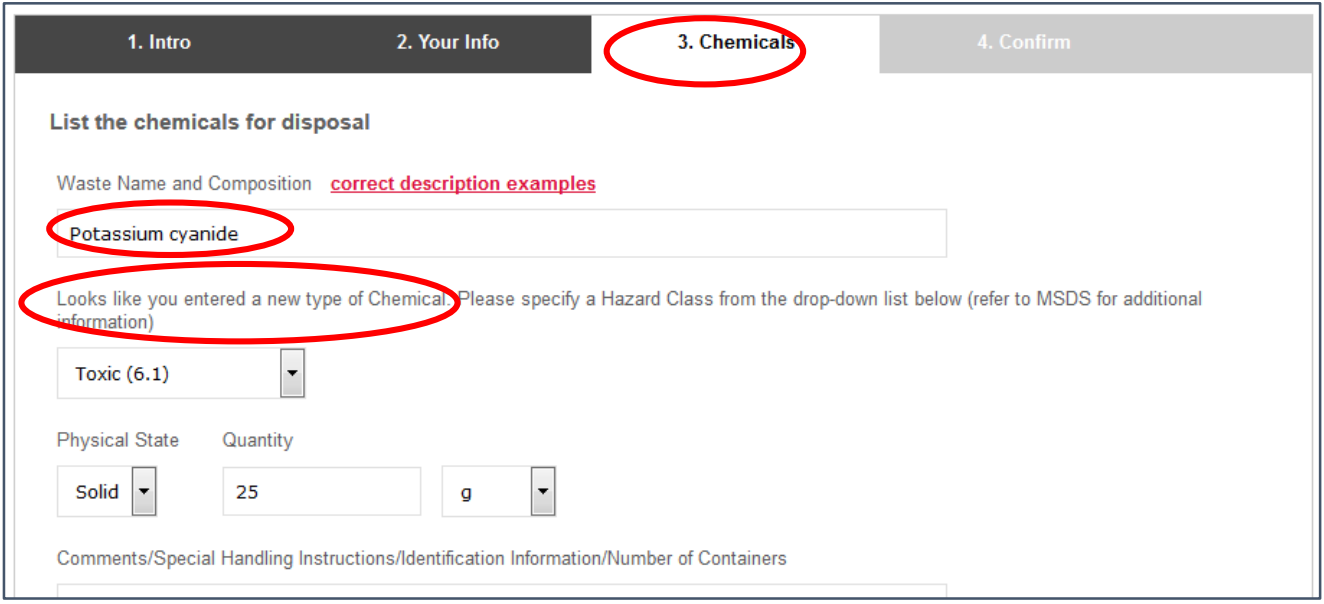

• **Add** chemicals for disposal to your list (see example below)

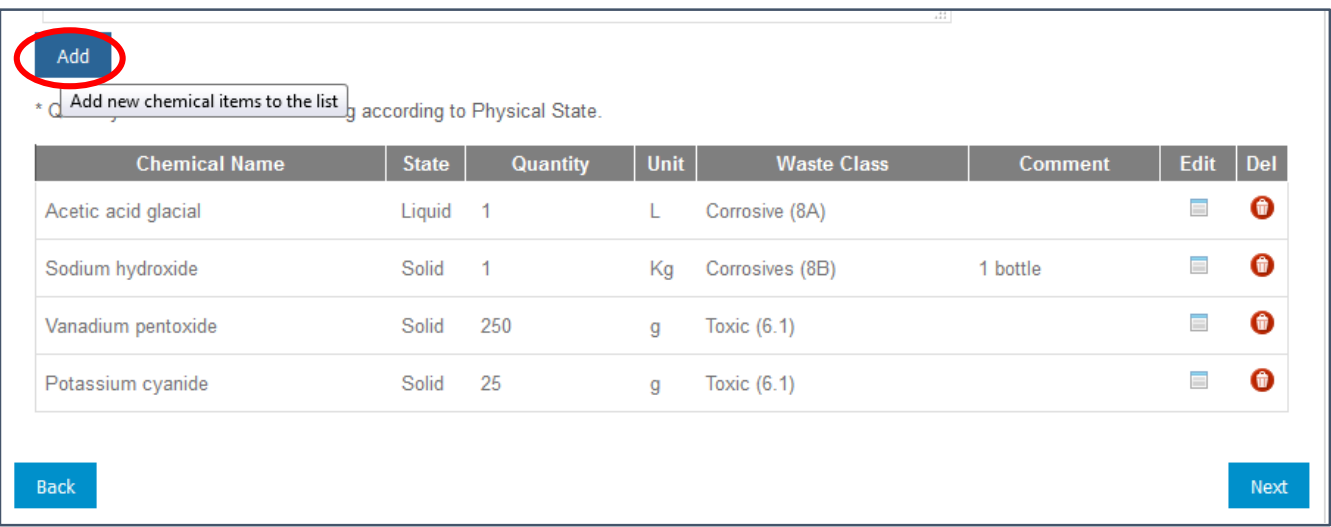

### **4. Confirm**

è

Verify your chemicals and click "**Submit**".

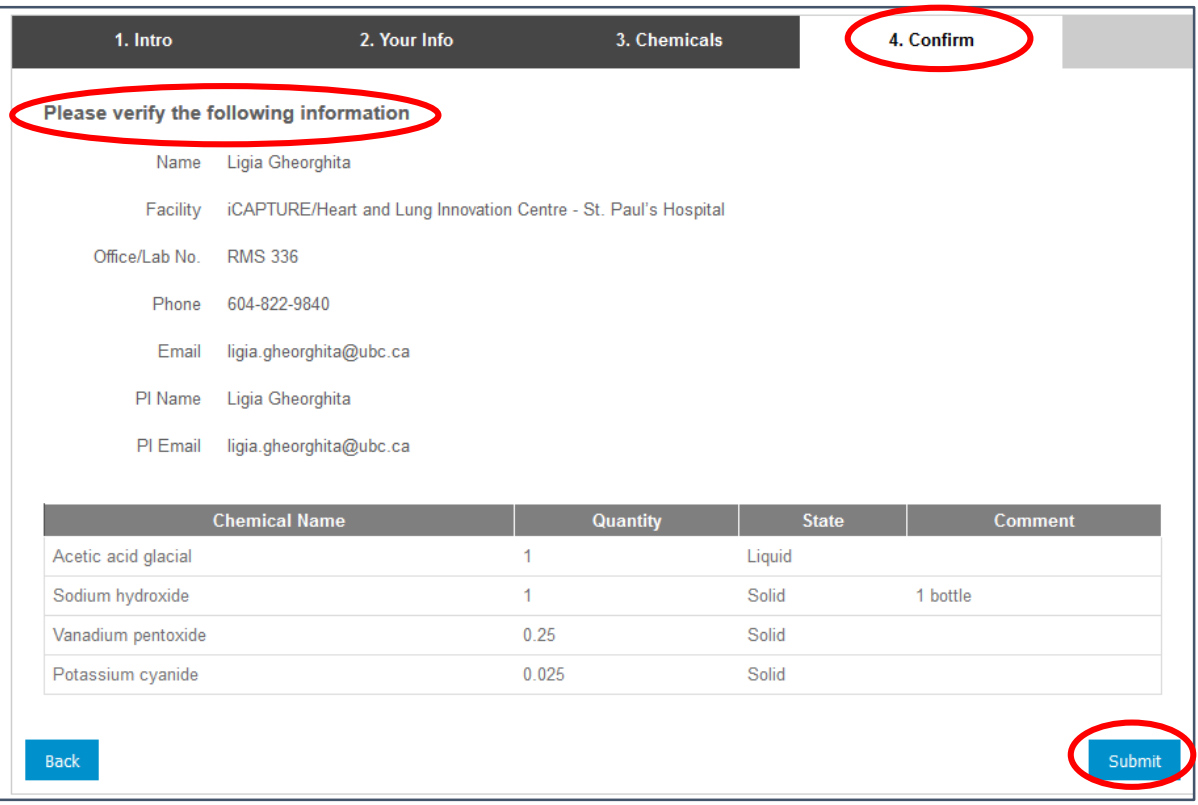

Download, save and print out the "**Chemical Waste Disposal Form"**

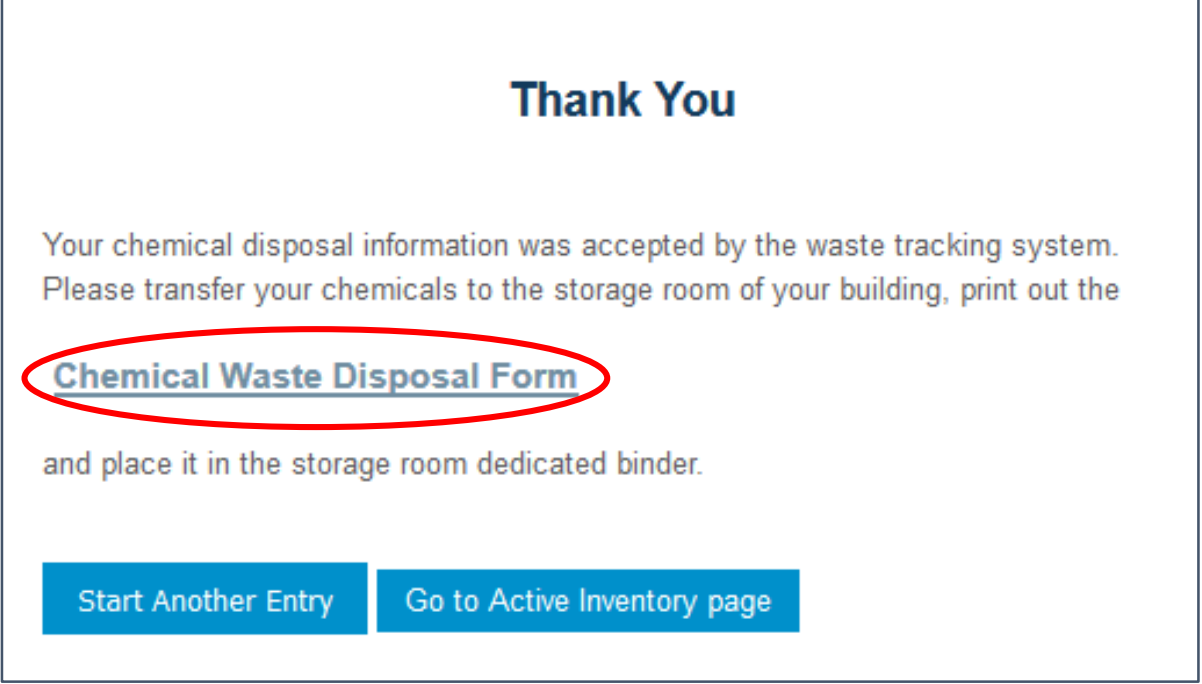

**Email Confirmation**

You will receive a confirmation email from [lab\\_register@hse.ubc.ca,](mailto:lab_register@hse.ubc.ca) with your attached "**ChemWasteInventoryReport.pdf"** and the following content:

#### **Chemical Waste Inventory System Confirmation**

Your chemical disposal information was accepted by the system.

Please transfer your chemicals to the storage room of your building, print out the attached Chemical Waste Disposal Form and place it in the storage room dedicated binder.